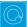

## **Q** Cheat Sheets

| What to do when you<br>cannot figure out how to<br>use Q | Right-click on whatever it is you are trying to change |                                   |
|----------------------------------------------------------|--------------------------------------------------------|-----------------------------------|
|                                                          | Get help about the screen you are on                   | Help 🕨 Help                       |
|                                                          | Get help interpreting a table                          | Help ► Interpret This Table       |
|                                                          | Read the wiki                                          | Help 🕨 Q Reference Manual         |
|                                                          | Search the wiki                                        | Help  Online Documentation Search |
|                                                          | Do some training modules                               | Help ▶ Online Training            |
|                                                          | Contact support                                        | support@q-researchsoftware.com    |

| What to do when the data looks wrong | Contact the person that set up the projec                                                 | t (if you did not do it yourself)                                                                                                    |
|--------------------------------------|-------------------------------------------------------------------------------------------|----------------------------------------------------------------------------------------------------|
|                                      | Check the base                                                                            | base n = 0; total n = 13; 13 missing; 88% filtered out;                                                                                          |
|                                      | Check n and base n                                                                        | Statistics – Cells 🕨 n or Base n                                                                                                    |
|                                      | Check statistical testing                                                                 | Show significance: Compare columns -                                                                                                    |
|                                      |                                                                                           | Edit  Project/Table Options  Statistical Assumptions                                                                                             |
|                                      | Check that the Question Type setting<br>makes sense on the Variables and<br>Questions tab | Either go to the <b>Variables and Questions</b> tab and find the data, or, press<br>to the right of the relevant dropdown menu                   |
|                                      | Check that the Filter is correct                                                          | E.g., Filter: Q8. One or more message not recalled                                                                                               |
|                                      | Check that the <b>Weight</b> is appropriate                                               | E.g., Weight: None                                                                                                    |
|                                      | Check that the correct rules are applied and, try and remove the rules                    | If a Rule has been applied, a pink Rules tab will appear<br>at the bottom of the table. Control when applied using<br>the <b>Apply</b> dropdowns |
|                                      | Hide or unhide variables                                                                  | On the Variables and Questions tab, press H                                                                                                    |
|                                      | Check if empty rows/columns are are<br>hidden                                             | Check to see if 🧐 is depressed (this hides empty rows and columns)                                                                               |
|                                      | Review the Value Attributes                                                               | Right-click on a row or column heading and select Values                                                                                         |
|                                      | Review how a variable has been constructed                                                | <ol> <li>Go to the Variables and Questions tab</li> <li>Find the variable</li> <li>Right-click: Edit Variable</li> </ol>                         |
|                                      | Contact support                                                                           | File ► Send Pack ► To Support and indicate which table and which cells in the table look wrong and why                                           |

| Data files and file<br>management<br>When you analyze data in Q<br>you are always using two files:<br>• Project file (.Q): this | Start a new project                    | <ol> <li>File ► Import New Data File (New Project)</li> <li>Either click Yes to all questions, or, use a special-purpose QScript for cleaning</li> <li>Tools ► QScripts ► Online Library ► Preliminary Project Setup scripts</li> </ol> |
|----------------------------------------------------------------------------------------------------|----------------------------------------|----------------------------------------------------------------------------------------------------|
|                                                                                                    | Starting using a QPack                 | <ol> <li>Double-click on the QPack or File ▶ Open Existing Project</li> <li>File ▶ Save Project</li> <li>Read any messages carefully (as you may destroy work)</li> </ol>                                                               |
| contains all the work you                                                                                                    | Opening a project                      | File Depen Existing Project or Recent Projects                                                                                                    |
| have done in Q.                                                                                                    | Share projects                         | File Send Pack This sends the project and data files                                                                                                    |
| • Data file (e.g., . sav): this                                                                                                 | Update project with new data           | File ▶ Import Updated Data File (Current Project)                                                                                                    |
| contains your survey data;<br>Q does change the raw<br>data.                                                                    | Merge different projects               | Open two copies of Q and drag and drop tables and variables from one project to another                                                                                                    |
|                                                                                                    | Merge data files                       | Tools ▶ Merge Data Files                                                                                                    |
|                                                                                                    | Stack data                             | Tools 🕨 Stack SPSS Data File                                                                                                    |
|                                                                                                    | Panel data (e.g., occasion-based data) | <ol> <li>Stack the data (if necessary)</li> <li>File ► Add Data to Project</li> <li>File ► Edit Data File Relationships</li> </ol>                                                                                                    |

| Weights and filters<br>Weights and filters can be<br>applied to the entire project or<br>to selected tables and plots. | Applying filters and weights                               | Filter: France 🛛 🗸 🗸 AND Total sample 🗸 💆 Weight: None 🗸                                               |
|----------------------------------------------------------------------------------------------------|------------------------------------------------------------|----------------------------------------------------------------------------------------------------|
|                                                                                                    | Creating a weight                                          | Create ► Variables and Questions ► Variable(s) ► Weight                                                |
|                                                                                                    | Allowing variables to be selectable as weights and filters | On the Variables and Questions tab, press F                                                            |
|                                                                                                    | Creating simple filters                                    | Automate ► Online Library ► Create New Variables ► Create Filters from Selected Questions              |
|                                                                                                    | Creating filters from a table                              | Create a table, select the relevant cells and press $oldsymbol{Y}$                                     |
|                                                                                                    | Creating complicated filters                               | Find filters created from a table on the Variables and Questions tab (V&Q), right-click: Edit variable |

| Tables and plots                                                                                  | View additional statistics                                 | Right-click: Statistics – Cells/Right/Below >                                                                                                 |
|---------------------------------------------------------------------------------------------------|------------------------------------------------------------|----------------------------------------------------------------------------------------------------|
| Note that the one of the main<br>ways of modifying a table is to<br>change the data in the table, | Save a copy of a table                                     | <b>6</b>                                                                                                    |
|                                                                                                   | Changing the data                                          | Country SUMMARY Y                                                                                                    |
| and when this is done all other                                                                   | Create plots in Q                                          | Select from Show Data As (top middle of the screen)                                                                                           |
| tables using the same data will<br>also change (see Manipulating<br>Data)                         | Customizing the look and feel of tables                    | File Project Options and Table Styles                                                                                                    |
|                                                                                                   | Lock a table so the data cannot be changed                 | Right-click on table(s) in the <i>Report</i> and select Lock                                                                                  |
|                                                                                                   | Create folders                                             | Right-click on a table in the Report and Add group                                                                                            |
|                                                                                                   | Create lots of tables                                      | Automate ► Online Library ► Create Tables – Banner Tables (this also automatically creates banners and flattens data – see Manipulating Data) |
|                                                                                                   | Simultaneously change lots of<br>tables/plots<br>Exporting | Select them all at the same time and then modify as normal (e.g., apply filters, right-click and <b>Statistics – Cells</b>                    |

| Viewing raw data | Seeing the raw data for a question                | Brown dropdown menu: RAW DATA                                                                                                    |
|------------------|---------------------------------------------------|----------------------------------------------------------------------------------------------------|
|                  | Seeing raw data for lots of variables in<br>Excel | <ol> <li>Select the variables in the Variables and Questions tab</li> <li>Right-click: Export variables to Excel</li> <li>In Excel: VIEW ► Freeze Panes ► Freeze Top Row</li> <li>In Excel: DATA ► Filter</li> </ol> |
|                  | Seeing all the raw data in Q                      | All the raw data is viewable on the <b>Data</b> tab. You can sort columns, show filters and re-order the columns (this is done on the <b>Variable and Questions</b> tab)                                             |

| Exporting<br>Any chart templates that you<br>create in Excel, PowerPoint<br>and Word, are available in the<br>Format dropdown that<br>appears when exporting. | Export to PDF                          | File ► Export to PDF                                                                                                    |
|----------------------------------------------------------------------------------------------------|----------------------------------------|----------------------------------------------------------------------------------------------------|
|                                                                                                    | Create online report                   | File ▶ Share as Dashboard                                                                                                    |
|                                                                                                    | Export to Excel, PowerPoint and Word   |                                                                                                    |
|                                                                                                    | Automatically update Office exports    |                                                                                                    |
|                                                                                                    | Setting default chart types for Office | <ol> <li>Create Chart Templates using Excel, Word or PowerPoint</li> <li>Edit ► User Options ► Export Chart Defaults</li> </ol> |
|                                                                                                    | Exporting variables to Excel           | Select the variables on the Variables and Questions tab, right-click and select<br>Export Variables to Excel                    |

| Manipulating data<br>There are lots of tools for<br>manipulating data. These are<br>only some of the more<br>commonly-used basic tools. | Merging                                                             | Drag and drop or right-click: Merge                                                                                                    |
|----------------------------------------------------------------------------------------------------|---------------------------------------------------------------------|----------------------------------------------------------------------------------------------------|
|                                                                                                    | Creating NETs                                                       | Right-click: Create NET                                                                                                    |
|                                                                                                    | Reproducing merging and creating<br>NETs on other similar questions | Automate ► Online Library ► Modifying Rows and Columns - Use a<br>Question as a Template for Modifying Other Questions                                                                                                    |
|                                                                                                    | Re-ordering categories/sorting                                      | <ul> <li>Drag and drop</li> <li>Right-click: Sort By</li> <li>Automate &gt; Online Library and search for sort</li> </ul>                                                                                                    |
|                                                                                                    | Removing a category and rebasing                                    | <ul> <li>Right-click: Remove (only for mutually exclusive options)</li> <li>Filtering: Create a NET and right-click on it: Create filter</li> </ul>                                                                                                    |
|                                                                                                    | Removing a category without rebasing                                | Right-click: Hide                                                                                                    |
|                                                                                                    | Switch between % and averages as main statistics on a table         | V&Q: Change Question Type from Pick One / Pick One – Multi to/from<br>Number / Number - Multi                                                                                                    |
|                                                                                                    | Creating a 2 <sup>nd</sup> version of a question                    | Right-click on table row/column heading: Duplicate Question                                                                                                    |
|                                                                                                    | Creating a question from a variable                                 | <ol> <li>Go to the Variables and Questions tab</li> <li>Select the applicable variable</li> <li>Right-click: Copy and Paste Variable(s) ► Exact copy</li> </ol>                                                                                                    |
|                                                                                                    | Comparing two questions (e.g., pre and post)                        | <ol> <li>Go to the Variables and Questions tab</li> <li>Select the questions</li> <li>Right-click: Copy and Paste Variable(s) ► Exact copy</li> <li>Select the newly-created copies</li> <li>Right-click: Set Question</li> <li>Choose an appropriate Question Type</li> <li>Pick One – Multi if combining two categorical questions</li> <li>Number – Multi if combing two numeric variables</li> <li>Number – Grid if comparing multiple response questions</li> </ol> |
|                                                                                                    | Banding numeric variables                                           | 1. See Creating a 2nd version of a question                                                                                                    |
|                                                                                                    |                                                                     | 2. See Switch between % and averages as main statistics on a table                                                                                                    |
|                                                                                                    | Recoding (changing Value Attributes)                                | Right-click on table row/column heading, select Values and change the<br>numbers in the Value column                                                                                                    |
|                                                                                                    | Flatten (i.e., change a grid to a single column)                    | Automate ► Online Library ► Modifying Rows and Columns – Flatten                                                                                                    |
|                                                                                                    | Create a banner                                                     | <ol> <li>Create a new table</li> <li>Create ▶ Banner and then select the banner in the brown drop-down menu</li> </ol>                                                                                                    |

| Nest one variable within the variables in a Pick One – Multi (i.e., grid)                                                      | <ul> <li>Automate ► Online Library ► Create New Variables - Filter One Question by Another Question, or</li> <li>Stack the data: Tools ► Stack SPSS .sav File</li> </ul> |
|----------------------------------------------------------------------------------------------------|----------------------------------------------------------------------------------------------------|
| Create a numeric variable                                                                                                    | On the Variables and Questions tab, right-click: Insert Variable(s)  JavaScript Formula  Numeric                                                                         |
|                                                                                                    | uals",    means "or", and && means "and":<br>) && gender == 1) 1; else 2;                                                                                                |
| <pre>Shorthand if statement age &gt; 39 ? 1 : 2;</pre>                                                                         |                                                                                                    |
| <pre>Multi-line expression var respondent_age = d1; var respondent_gender = d2 var age_by_gender = respon age_by_gender;</pre> | ;<br>dent_age + 100 * respondent_gender;                                                                                                    |
| Create a categorical variable                                                                                                  | 1. See <i>Create a numeric variable</i><br>2. Change the <b>Question Type</b> to <b>Pick One</b>                                                                         |
| Recoding into a different variable                                                                                             | <ol> <li>Right-click: Copy and Paste Variable(s) ► Exact copy</li> <li>Modify the variable as per your needs</li> </ol>                                                  |
| Standard mathematical functions                                                                                                | V&Q: Insert Ready-Made Formula(s) ► Mathematical Functions (by Case)                                                                                                    |
| Creating a binary variable                                                                                                    | Follow the steps for creating filters Weights and Filters                                                                                                    |

| Automation | Automatically creating variants of a derived variable | V&Q: Insert Ready-Made Formula(s) ► Use as Template for Replication                                                                                                    |
|------------|-------------------------------------------------------|----------------------------------------------------------------------------------------------------|
|            | Creating a custom QScript                             | <ol> <li>Find a similar QScript in Automate ► Online Library</li> <li>Press More Information at the bottom of the description</li> <li>Copy the code in the box</li> <li>Open a text editor, paste, and modify as per your needs</li> <li>Save with a file extension of .QScript</li> <li>Automate ► Run QScript (Macro) from file</li> </ol> |
|            | Creating a custom Rule                                | <ol> <li>Find a similar Rule in Automate ► Online Library</li> <li>Press More Information at the bottom of the description</li> <li>Copy the code in the box</li> <li>Automate ► Custom Rule ► Edit JavaScript</li> <li>Paste the code and modify as per your needs</li> <li>Press Close, Yes and OK</li> </ol>                               |
|            | Automatic dashboard updating                          | web-q.com/API                                                                                                    |

| Factor analysis / Principal<br>Components Analysis | Standard Principal Components<br>Analysis (PCA) | <ol> <li>Create a single Number - Multi question with all the variables that you wish to include</li> <li>Create ▶ Traditional Multivariate Analysis ▶ Principal Components Analysis</li> <li>Re-run the analysis with different numbers of components (if desired). It can be useful to delete the components that are created.</li> </ol> |
|----------------------------------------------------|-------------------------------------------------|----------------------------------------------------------------------------------------------------|
|                                                    | Non-linear Principal Components<br>Analysis     | Create ► Map ► Type of Analysis ► Use the questions selected below (multiple correspondence analysis)                                                                                                    |
|                                                    | Saving factors from non-linear PCA              | Choose Save factors on the dialog box                                                                                                    |

| Brand association analysis | Brand Maps        | <ol> <li>Create a table of the data (e.g., a SUMMARY table of a Pick Any – Grid question)</li> <li>Create ► Map ► Type of Analysis ► Use the current table:<br/>Correspondence Analysis</li> <li>Choose your preferred Plotting option</li> </ol>                                                       |
|----------------------------|-------------------|----------------------------------------------------------------------------------------------------|
|                            | Driver analysis   | <ol> <li>Stack the data</li> <li>Use one of the methods described below for Regression</li> </ol>                                                                                                    |
|                            | Residual analysis | <ol> <li>Create a table of the data (e.g., a SUMMARY table of a <b>Pick Any – Grid</b> question)</li> <li>Statistics – Cells ► z-Statistics, which shows normalized residuals (i.e., a score of more than 1.96 is significantly high at the 0.05 level, ignoring multiple comparison issues)</li> </ol> |

| Max-Diff and Choice<br>Modeling<br>Please note that Q does not<br>currently create experimental<br>designs, but plan to launch<br>this capability in 2015 | Importing the experimental design into<br>a project | Automate ▶ Online Library ▶ Max-Diff Setup from an Experimental<br>Design, or, Automate ▶ Online Library ▶ Choice Modeling                                                                                                    |  |  |
|----------------------------------------------------------------------------------------------------|-----------------------------------------------------|----------------------------------------------------------------------------------------------------|--|--|
|                                                                                                    | Viewing statistics                                  | 1. Right-click and select Statistics – Cells 2. Select all the cells on the table (except headings) and press $\alpha$                                                                                                    |  |  |
|                                                                                                    | Segmentation                                        | Create Segments and press OK (see Segmentation)                                                                                                    |  |  |
|                                                                                                    | Coefficients for each respondent                    | <ol> <li>Set the Case IDs in the Data tab</li> <li>Create segments, or, another mixture model (Create ► Segments ► Advanced)</li> <li>Right-click on a segment and select Save Individual-Level Parameter Means and Standard Deviations</li> <li>Select RAW DATA in the Brown dropdown menu</li> </ol> |  |  |
|                                                                                                    | Profiling the results                               | Create crosstabs with the <i>Question</i> created when the experimental design was imported (i.e., this is vastly superior to using the individual-level coefficients)                                                                                                    |  |  |

| Correlation, Regression<br>and Driver Analysis | Correlation                                                             | Select Number or Number – Multi questions in the Blue and Brown<br>dropdowns                                                                                                    |  |
|------------------------------------------------|-------------------------------------------------------------------------|----------------------------------------------------------------------------------------------------|--|
|                                                | Linear regression                                                       | <ol> <li>Ensure that the Dependent Variable has a Question Type of Number</li> <li>If you are planning to use stepwise regression, ensure that variables that<br/>you wish grouped together are in the same question, and variables that you<br/>want treated separtely are in separate questions</li> <li>Ensure that any numeric independent variables are Number or Number –<br/>Multi and any that you wish to treat as categorical are a categorical<br/>Question Type</li> <li>Create ► Traditional Multivariate Analysis ► Regression</li> </ol> |  |
|                                                | Binary logit                                                            | Same as linear regression, except with a <b>Pick One</b> dependent variable with two categories                                                                                                    |  |
|                                                | Ordered logit                                                           | Same as linear regression, except with a <b>Pick One</b> dependent variable that<br>has <b>Variable Type</b> of <b>Ordered Categorical</b>                                                                                                    |  |
|                                                | Multinomial Logistic                                                    | Same as linear regression, except with a <b>Pick One</b> dependent variable that<br>has <b>Variable Type</b> of <b>Categorical</b>                                                                                                    |  |
|                                                | MNL, Rank-Ordered Logit, Latent Class<br>Logit, Random Parameters Logit | <ol> <li>Setup the regression as an Experiment (i.e., this is what is done when you setup a Max-Diff or Choice Modeling experiment)</li> <li>Create ► Segments ► Advanced</li> </ol>                                                                                                    |  |
|                                                | Automating large numbers of regressions                                 | Setup the regression as an <b>Experiment</b> (i.e., this is what is done when you<br>setup a Max-Diff or Choice Modeling experiment), and then create tables,<br>each which will contain regressions                                                                                                    |  |
|                                                | Shapley regression, Kruskal Driver<br>Analysis, etc.                    | Automate  Online Library and search for Driver                                                                                                    |  |

| Segmentation | Preparing the data     | Create appropriate derived variables (see the earlier section). E.g.,<br>• Show rating scales as Top 2 Boxes (i.e., <b>Pick Any</b> )<br>• Show rating scales <b>Number – Multi</b><br>• Show rating scales as <b>Ranking</b><br>• Automate ▶ Online Library ▶ Segmentation – Standardize Data by Case<br>• Principal Components Analysis                                                                                                    |
|--------------|------------------------|----------------------------------------------------------------------------------------------------|
|              | Create the segments    | <ol> <li>Create ➤ Segments</li> <li>Select the desired questions in Questions to Analyze</li> <li>Ensure that Form segments by is set to splitting by individuals (latent class analysis, cluster analysis, mixture models)</li> <li>Press Advanced and you have additional options. Note that the defaults in segmentation are generally pretty useful, but if you modify advanced options you can quite easily create invalid analyses.</li> <li>Re-Run the analysis with:         <ul> <li>Different input variables</li> <li>Different number of segments (Create ➤ Segments ➤ Number of segments per split ➤ Manual</li> </ul> </li> </ol> |
|              | Profiling the segments | Create ► Smart Tables                                                                                                    |

© Numbers International Pty Ltd 2015

## **Question Types**

The way that Q presents data is determined by the underlying **Question Type** of the data. Question types are set automatically when importing data and can be modified in the **Variables and Questions** tab.

| Que                    | stion Type        | Description                                                                                                    | Example                                                                                                    |                                         |                                                              |  |
|------------------------|-------------------|----------------------------------------------------------------------------------------------------|----------------------------------------------------------------------------------------------------|-----------------------------------------|--------------------------------------------------------------|--|
| a                      | Text              | Each observation in the data file contains text.                                                                                                    | What is your name?                                                                                                    |                                         |                                                              |  |
| a                      | Text – Multi      | Multiple related fields of text for each observation in the data file.                                                                                                    | Please type in the names of your three favorite soft drinks<br>1 2 3                                                                                 |                                         |                                                              |  |
| 0                      | Pick One          | A set of mutually exclusive and exhaustive categories (i.e., <i>nominal</i> or <i>ordinal</i> scales).                                                                                        | Are you O Male O Female                                                                                                    |                                         |                                                              |  |
| 00                     | Pick One – Multi  | A series of <b>Pick One</b> questions sharing the same scale points.                                                                                                    |                                                                                                    | sfaction with the follo<br>Low Med H    | owing banks<br>High<br>□<br>□                                |  |
| 2                      | Number            | A numeric variable (i.e. <i>, interval</i> or <i>ratio</i> scale).                                                                                                    | How many glasses of wine did you drink last night?                                                                                                   |                                         |                                                              |  |
| 2                      | Number – Multi    | A series of numeric variables measured on the same scale.                                                                                                    | Next to the brands below, please indicate how many times you have purchased them in the past week<br>Coke Pepsi Fanta                                |                                         |                                                              |  |
| 2                      | Pick Any          | What is usually referred to in market<br>research as a multiple response or<br>multi question. Respondents are<br>asked to pick all that apply from a list<br>of options.                     | Which of the following have you bought in the past week?                                                                                             |                                         |                                                              |  |
|                        | Pick Any – Compac | Same as <b>Pick Any</b> but stored in a more compact format (see the <i>Q Reference Manual</i> ).                                                                                             |                                                                                                    |                                         |                                                              |  |
|                        | Pick Any – Grid   | A set of binary variables that can be<br>thought of as being ordered in two<br>dimensions (e.g., a <b>Pick Any</b> question<br>asked in a loop).                                              | Which of these brands are cool?  Coke Pepsi Fanta Which of these brands are young? Coke Pepsi Fanta Which of these brands are sexy? Coke Pepsi Fanta |                                         |                                                              |  |
| 222                    | Number – Grid     | A question requiring numeric<br>responses, where the variables can<br>be thought of as being ordered in<br>two dimensions (e.g., a <b>Number –</b><br><b>Multi</b> question asked in a loop). | Qantas<br>and how many bus                                                                                                    | United Siness class flights did         | <i>lights</i> did you take on<br>SAS<br>1 you take on<br>SAS |  |
| <mark>0-0</mark><br>31 | Date              | A question containing a date.                                                                                                    | What is your date of birth?<br>/ / 19                                                                                                    |                                         |                                                              |  |
| 123                    | Ranking           | Multiple numeric variables that<br>represent a ranking, where the<br>highest number is most preferred<br>and ties are permitted.                                                              | Rank the following brands according to how much you like them         CokePepsi Fanta                                                                |                                         |                                                              |  |
| X                      | Experiment        | A Number, Number – Multi, Ranking,<br>Pick One or Pick One – Multi<br>question, where the alternatives<br>presented were varied using an<br>experimental design.                              | Which of these woul<br>Coke<br>\$2.00<br>Can                                                                                                    | d you buy?<br>Pepsi<br>\$4.20<br>Bottle | Fanta<br>\$3.20<br>Flask                                     |  |